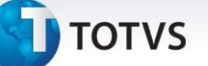

#### **Geração de DAV no Faturamento**

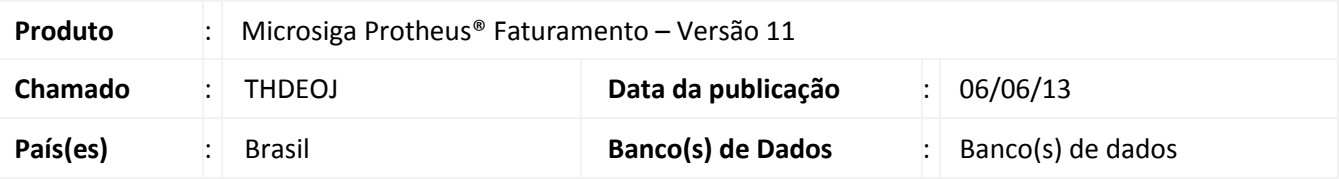

Implementada melhoria na rotina **Documento de Saída (MATA460A)**, com a criação da funcionalidade que permite gerar o DAV (Documento Auxiliar de Venda) a partir dos itens marcados para emissão do documento de saída, simplificando assim, o cumprimento das obrigações fiscais das empresas que se enquadram na Legislação do PAF-ECF e realizam a inclusão de pedidos de venda pelo módulo Faturamento.

Desta forma, os orçamentos gerados automaticamente podem ser importados para o PDV e transformados em venda.

#### **Importante**

O processo de finalização da venda a partir de um DAV (Documento Auxiliar de Venda) gerado por meio da rotina **Documento de Saída (MATA460A)** está disponível somente na rotina **Venda Assistida (LOJA701)** do módulo **Controle de Lojas (SIGALOJA)**. A importação do DAV (Documento Auxiliar de Venda) no **Front Loja (SIGAFRT)** não está homologada.

#### **Finalização da Venda a partir do DAV (Documento Auxiliar de Venda) gerado**

O processo de finalização da venda mantém-se inalterado, quando selecionado um orçamento obtido por meio de importação do pedido de venda.

Após a finalização da venda, os itens do pedido de venda (SC5, SC6 e SC9) são atualizados automaticamente.

#### **Cancelamento da Venda**

O processo de cancelamento da venda também se mantém inalterado, quando selecionada uma venda resultante de orçamento obtido por meio da importação do pedido de venda.

Após o cancelamento da venda, os itens do pedido (SC5, SC6 e SC9) são atualizados automaticamente, e um novo DAV (Documento Auxiliar de Venda) pode ser emitido para este mesmo pedido.

#### **Alteração do Pedido de Venda**

 $\odot$ 

Este documento é de propriedade da TOTVS. Todos os direitos reservados

 $\odot$ 

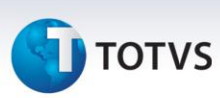

Na rotina **Pedidos de Venda (MATA410)**, os pedidos para os quais há DAV (Documento Auxiliar de Venda) gerado só podem ser alterados se os orçamentos relacionados não tiverem se transformado em venda. Caso contrário, a alteração é bloqueada: 2 – SIGAFAT – Geração de DAV no Faturamento.

Nos casos de alteração do pedido, o orçamento referente a ele é excluído automaticamente do módulo **Controle de Lojas (SIGALOJA)**.

### **Procedimento para Implementação**

Antes de executar o compatibilizador UPDFAT14 é imprescindível:

- a) Realizar o *backup* da base de dados do produto que será executado o compatibilizador (**\PROTHEUS11\_DATA\DATA**) e dos dicionários de dados SXs (**\PROTHEUS11\_DATA\SYSTEM**,).
- b) Os diretórios acima mencionados correspondem à **instalação padrão** do Protheus, portanto, devem ser alterados conforme o produto instalado na empresa.
- c) Essa rotina deve ser executada em **modo exclusivo**, ou seja, nenhum usuário deve estar utilizando o sistema.
- d) Se os dicionários de dados possuírem índices personalizados (criados pelo usuário), antes de executar o compatibilizador, certifique-se de que estão identificados pelo *nickname*. Caso o compatibilizador necessite criar índices, irá adicioná-los a partir da ordem original instalada pelo Protheus, o que poderá sobrescrever índices personalizados, caso não estejam identificados pelo *nickname*.
- e) O compatibilizador deve ser executado com a **Integridade Referencial desativada\***.

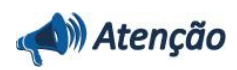

**O procedimento a seguir deve ser realizado por um profissional qualificado como Administrador de Banco de Dados (DBA) ou equivalente!** 

**A ativação indevida da Integridade Referencial pode alterar drasticamente o relacionamento entre tabelas no banco de dados. Portanto, antes de utilizá-la, observe atentamente os procedimentos a seguir:**

- i. No **Configurador (SIGACFG)**, veja **se a empresa utiliza** Integridade Referencial, selecionando a opção **Integridade/Verificação (APCFG60A)**.
- ii. Se **não há** Integridade Referencial **ativa**, são relacionadas em uma nova janela todas as empresas e filiais cadastradas para o sistema e nenhuma delas estará selecionada. Neste caso, **E SOMENTE NESTE, não é necessário** qualquer outro procedimento de **ativação ou desativação** de integridade, basta finalizar a verificação e aplicar normalmente o compatibilizador, conforme instruções.

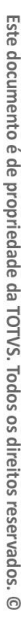

 $\odot$ 

Este documento é de propriedade da TOTVS. Todos os direitos reservados

 $\odot$ 

# **TOTVS**

- iii. **Se há** Integridade Referencial **ativa** em **todas as empresas e filiais**, é exibida uma mensagem na janela **Verificação de relacionamento entre tabelas**. Confirme a mensagem para que a verificação seja concluída, **ou**;
- iv. **Se há** Integridade Referencial **ativa** em **uma ou mais empresas**, que não na sua totalidade, são relacionadas em uma nova janela todas as empresas e filiais cadastradas para o sistema e, somente, a(s) que possui(em) integridade está(arão) selecionada(s). Anote qual(is) empresa(s) e/ou filial(is) possui(em) a integridade ativada e reserve esta anotação para posterior consulta na reativação (ou ainda, contate nosso Help Desk Framework para informações quanto a um arquivo que contém essa informação).
- v. Nestes casos descritos nos itens **"iii"** ou **"iv", E SOMENTE NESTES CASOS**, é necessário **desativar** tal integridade, selecionando a opção **Integridade/ Desativar (APCFG60D)**.
- vi. Quando desativada a Integridade Referencial, execute o compatibilizador, conforme instruções.
- vii. Aplicado o compatibilizador, a Integridade Referencial deve ser reativada, **SE E SOMENTE SE tiver sido desativada**, através da opção **Integridade/Ativar (APCFG60)**. Para isso, tenha em mãos as informações da(s) empresa(s) e/ou filial(is) que possuía(m) ativação da integridade, selecione-a(s) novamente e confirme a ativação.

### **Contate o Help Desk Framework EM CASO DE DÚVIDAS!**

- 1. Em **Microsiga Protheus Smart Client** digite **U\_UPDFAT14** no campo **Programa Inicial**.
- 2. Clique em **OK** para continuar.
- 3. Após a confirmação é exibida uma tela para a seleção da empresa em que o dicionário de dados será modificado.
- 4. Ao confirmar é exibida uma mensagem de advertência sobre o *backup* e a necessidade de sua execução em **modo exclusivo**.
- 5. Clique em **Processar** para iniciar o processamento. O primeiro passo da execução é a preparação dos arquivos. É apresentada uma mensagem explicativa na tela.
- 6. Em seguida, é exibida a janela **Atualização concluída** com o histórico (*log*) de todas as atualizações processadas. Nesse *log* de atualização são apresentados somente os campos atualizados pelo programa. O compatibilizador cria os campos que ainda não existem no dicionário de dados.
- 7. Clique em **Gravar** para salvar o histórico (*log*) apresentado.
- 8. Clique em **OK** para encerrar o processamento.

#### **Atualizações do compatibilizador**

- 1. Criação de **Campos** no arquivo **SX3 – Campos:**
	- Tabela SL2 Itens do Orçamento:

# **TOTVS**

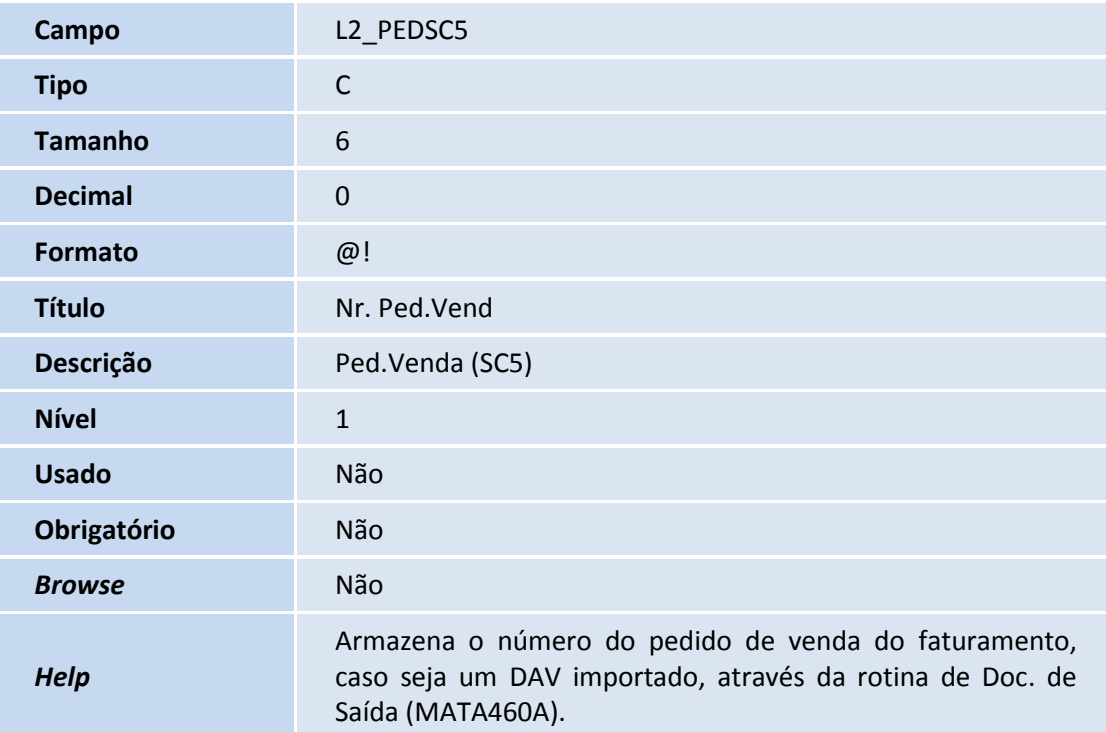

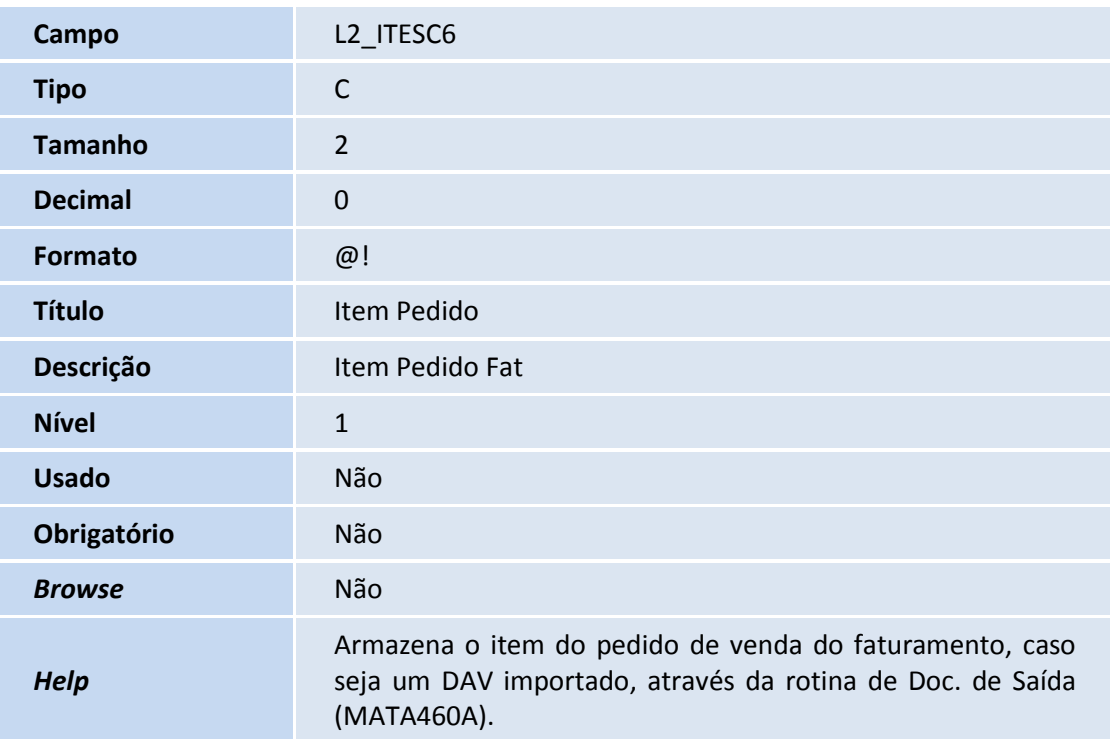

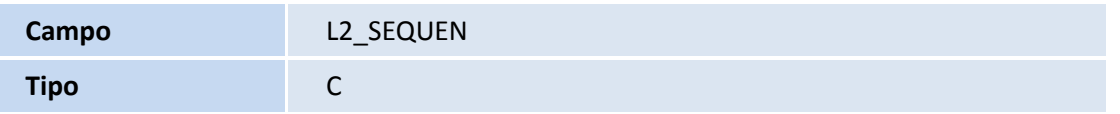

Ī

# **TOTVS**

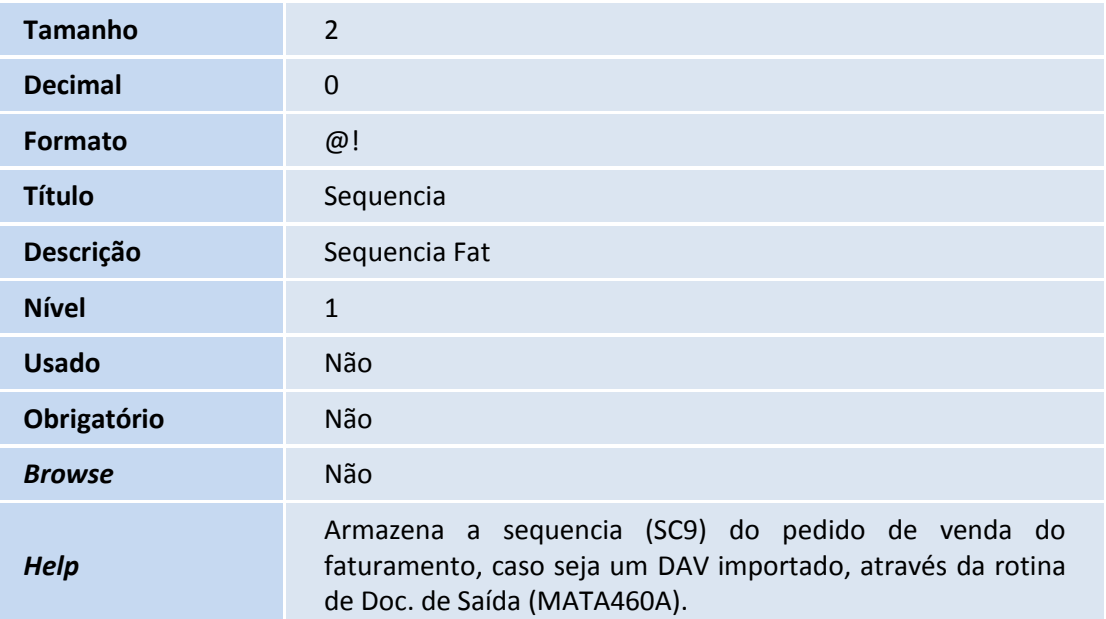

### Tabela SLR - Itens do Orçamento:

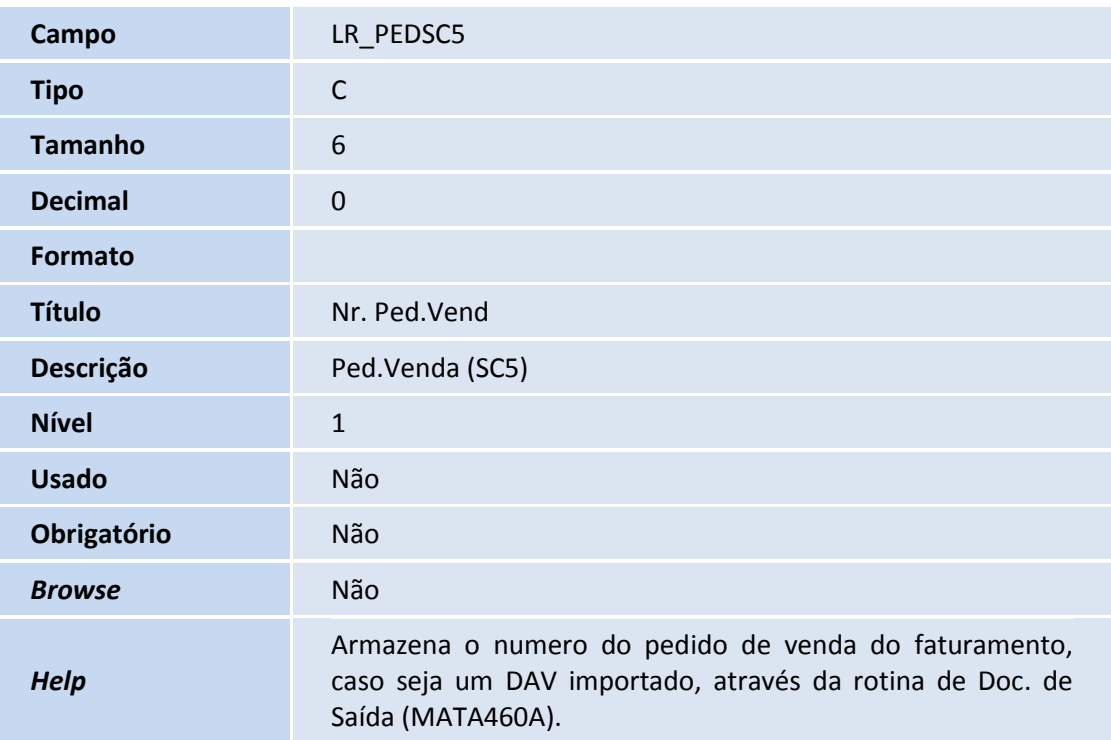

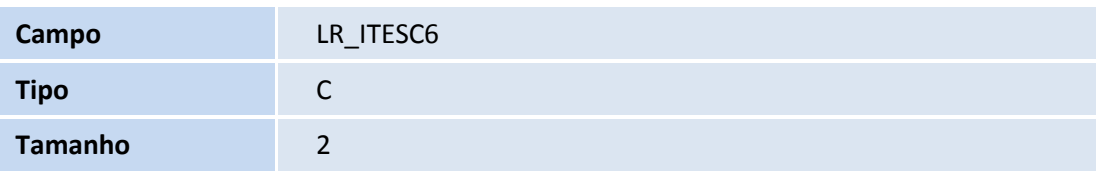

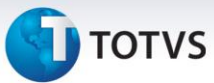

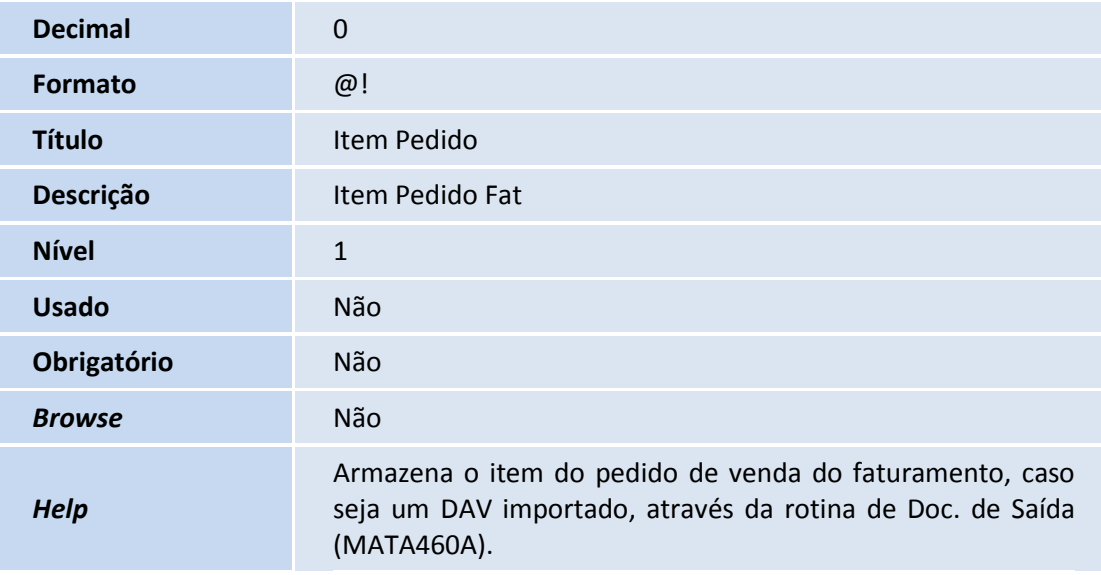

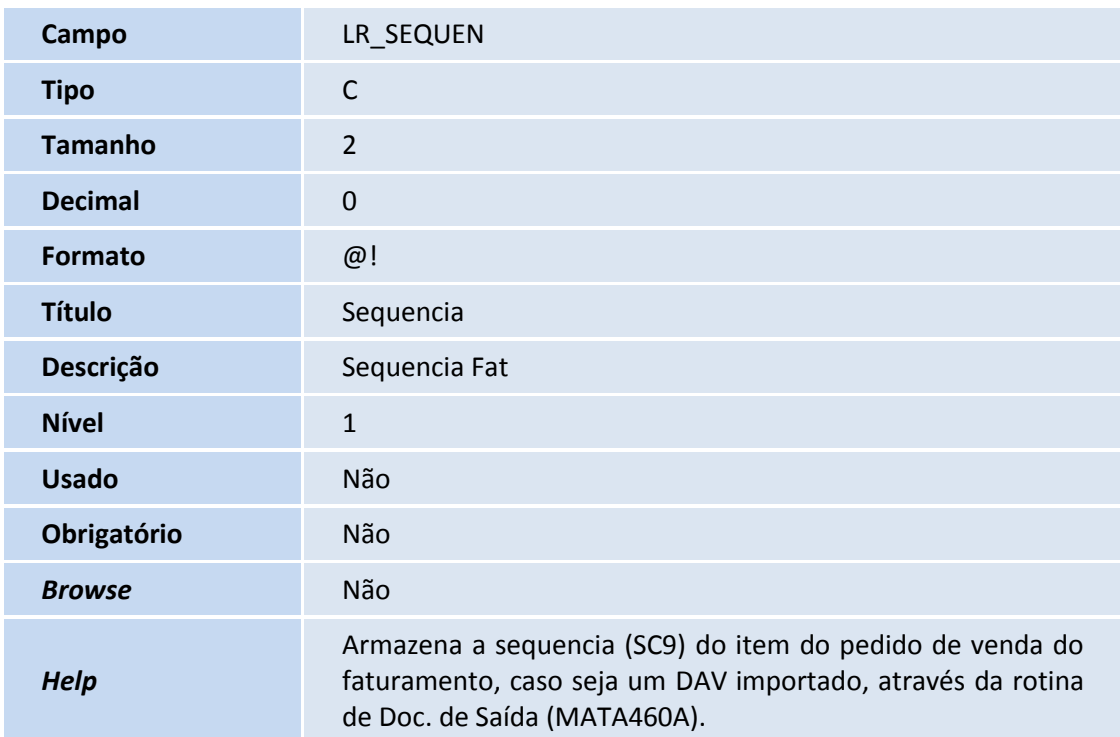

### Tabela SC9 - Pedidos Liberados:

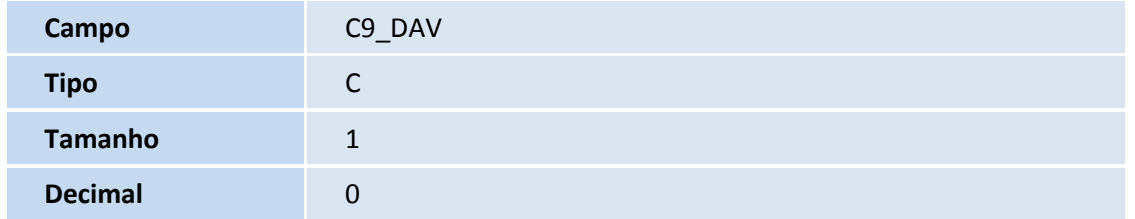

## **TOTVS**

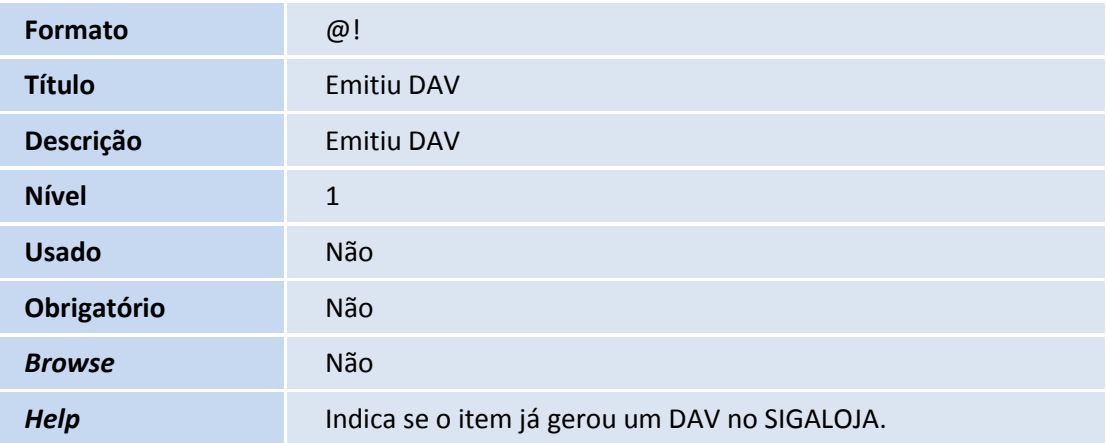

### Importante

O tamanho dos campos que possuem grupo podem variar conforme ambiente em uso.

### 2. Criação de **Índices** no arquivo **SIX – Índices**:

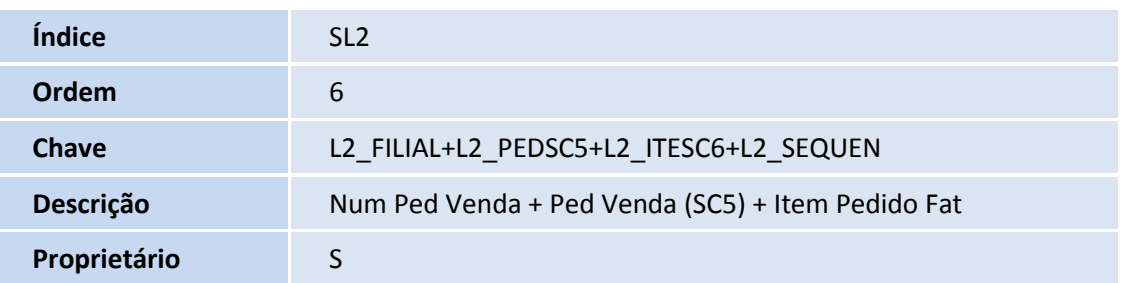

### **Procedimentos para Utilização**

- 1. No **Faturamento**, acesse **Atualizações / Pedidos / Pedidos de Venda (MATA410)** e clique em **Incluir**.
- 2. Inclua um pedido de venda.
- 3. Realize todas as liberações necessárias para faturar este pedido.
- 4. Acesse **Atualizações / Faturamento / Documento de Saída (MATA460A)**, selecione os itens do pedido desejados realizar a geração do DAV no módulo **Controle de Lojas (SIGALOJA)**.
- 5. Clique em **Prep. Docs**. e verifique que é apresentada a tela para configuração dos parâmetros.
- 6. Configure os parâmetros necessários e, na pergunta **Emitir?** selecione a opção **DAV.**
- 7. Clique em **OK** para iniciar a geração do DAV (Documento Auxiliar de Venda) no módulo **Controle de Lojas (SIGALOJA)**.

 $\dot{\circ}$ 

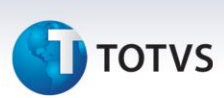

### Importante

Os pedidos/itens marcados são exportados para o cadastro de orçamentos do módulo **Controle de Lojas (SIGALOJA)** e ficam pendentes como **Orçamento**, até que o processo de Finalização da Venda seja realizado por meio da rotina **Venda Assistida (LOJA701)**. Só então a legenda dos itens faturados na rotina **Documento de Saída (MATA460A)** é alterada.

Não é possível realizar múltiplas gerações de DAV (Documento Auxiliar de Venda) para um mesmo pedido/item de venda.

### **Informações Técnicas**

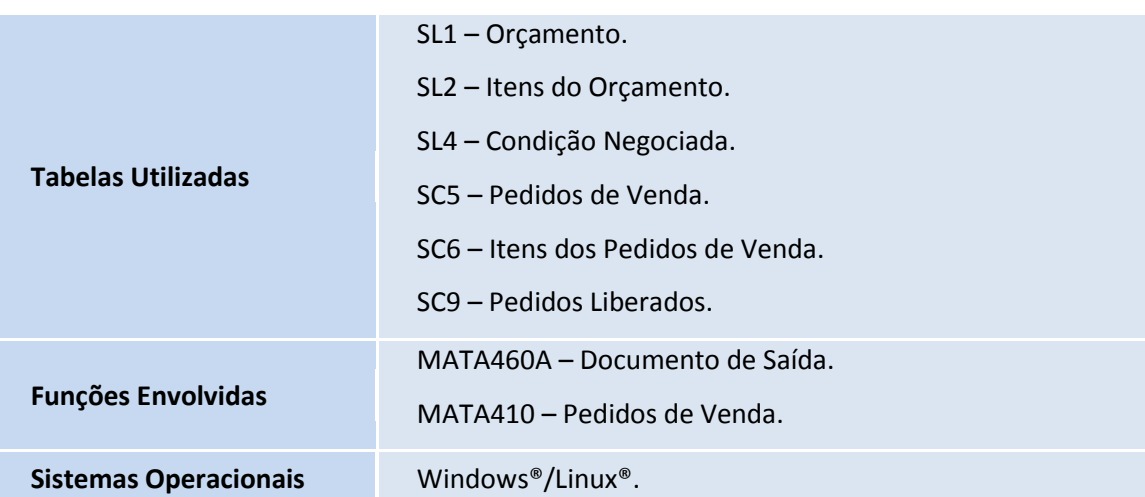